# LASER CUTTING GUIDE RHINO

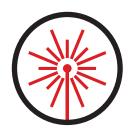

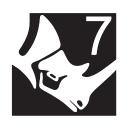

#### **OPENING RHINO**

After opening Rhino, it will prompt you to use a template.

Make sure you select "Small Objects - Inches"

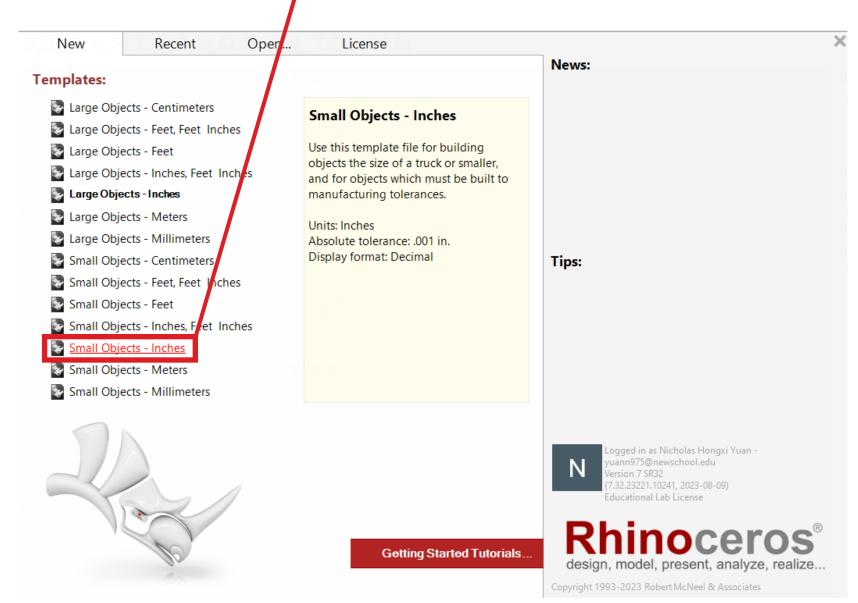

#### SETTING UP YOUR FILE

Make sure you're in the "Top" viewport

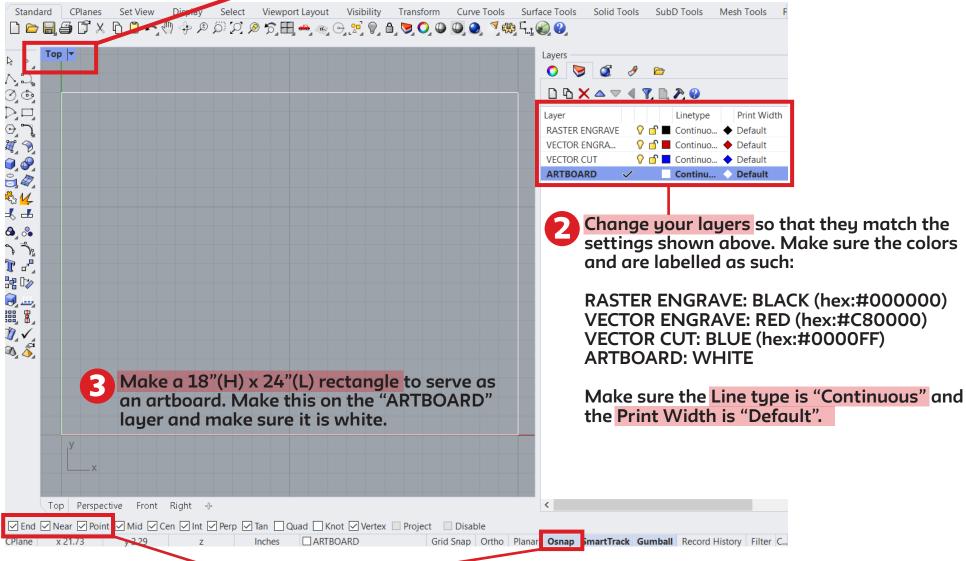

Turn on Osnap. Change your Osnap settings so that at least "End", "Near", and "Point" are enabled. This is important for setting up the print settings later on.

#### DRAWING YOUR DESIGN

Rhino cannot print both raster and vector at the same time, so keep that in mind while drawing your file. When drawing your file, use the white artboard as a guideline as the size of the laser bed. If you know the dimensions of you material, draw a shape that represents those dimensions on the "ARTBOARD" layer as a guide to ensure your design will fit on the material when printed. Remember to have the vector cut, vector engrave, and raster engrave elements on the separate layers you've created for yourself.

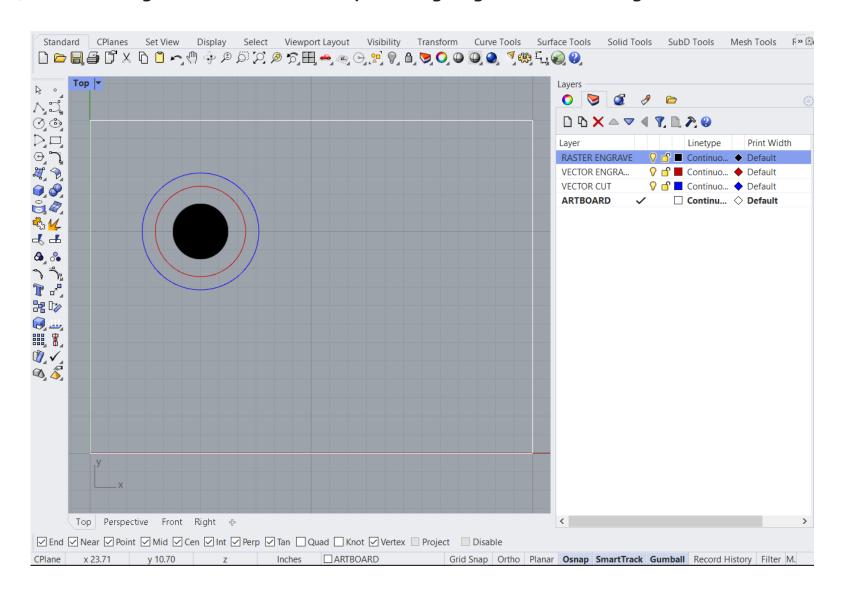

### SEND TO PRINT (RASTER)

If your design has no raster engraving, skip to the vector operations on the next page.

When cutting a file with raster and vector operations, do the raster engrave first. When printing your raster, make sure that the vector layers are off before printing. After selecting <u>File > Print</u>, follow the below instructions to ensure you have the correct print settings.

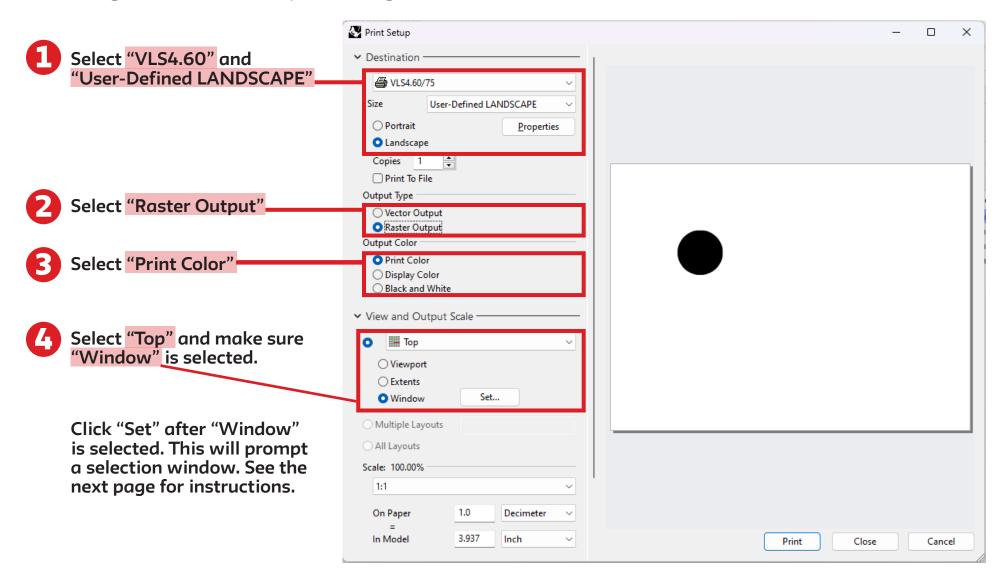

#### SETTING THE WINDOW

Click "Set" after "Window" is selected. This will prompt a selection window.

Drag the window selector from one corner to the opposite corner of your "ARTBOARD". If your document is set up properly, it should snap automatically to the artboard rectangle. It should say "End Int" if properly aligned. Once confirmed, the window rectangle should look like this. Press enter or spacebar to return to the print menu.

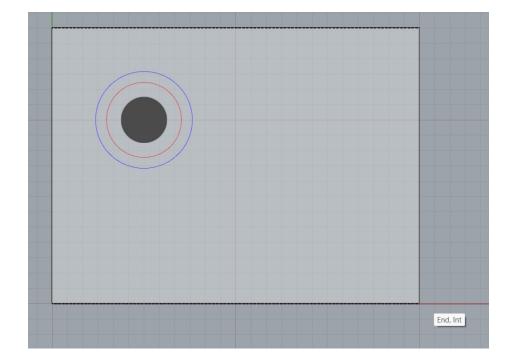

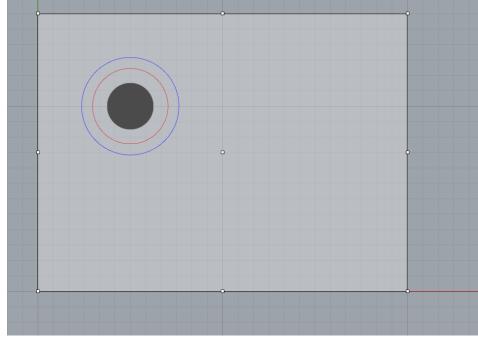

## SEND TO PRINT (VECTOR)

If your design has raster engraving, please refer to the raster engraving page first.

When printing your vectors, make sure that the raster layers are off before printing. After selecting <u>File > Print</u>, follow the below instructions to ensure you have the correct print settings.

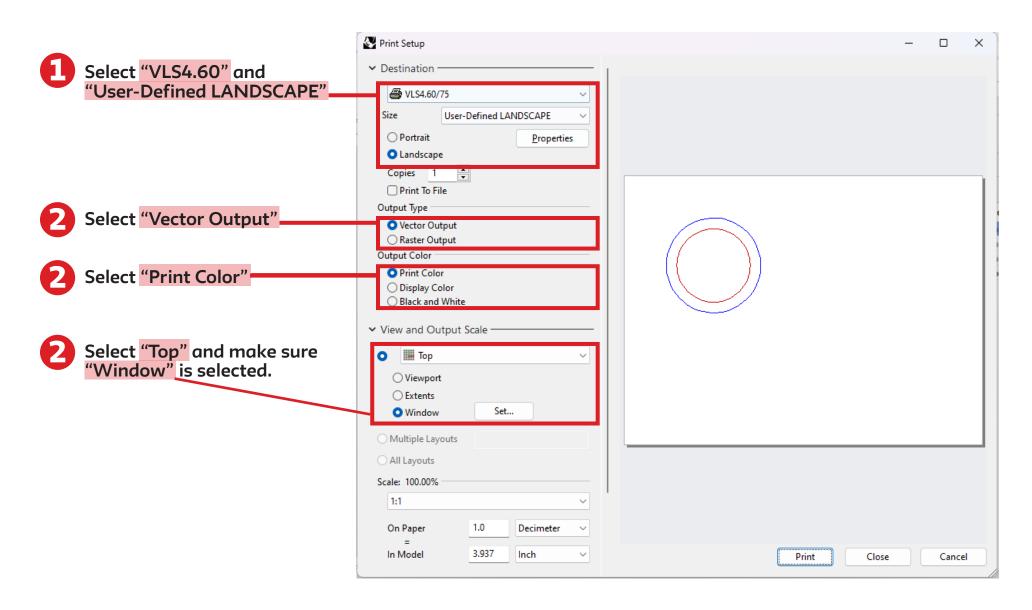